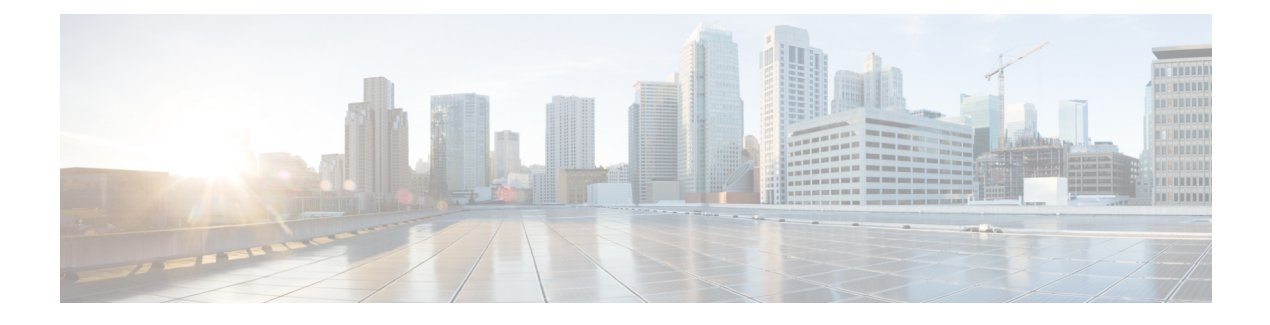

# **Monitor and Troubleshoot Client Health**

- About [Clients,](#page-0-0) on page 1
- Remote LAN [Support,](#page-0-1) on page 1
- [Workgroup](#page-0-2) Bridge Client Support, on page 1
- Monitor and [Troubleshoot](#page-1-0) the Health of All Client Devices, on page 2
- Monitor and [Troubleshoot](#page-15-0) the Health of a Client Device, on page 16
- [Understand](#page-23-0) Client Health Score and KPI Metrics, on page 24

# <span id="page-0-1"></span><span id="page-0-0"></span>**About Clients**

A client is an end device (computer, phone, and so on) that is connected to a network device (access point or switch). Catalyst Center supports both wired and wireless clients.

# **Remote LAN Support**

Assurance doesn't support remote LAN (RLAN) or RLAN clients. On the Client 360 window, data might be missing or inaccurate for RLAN clients. On the AP360 window, for APs with RLAN clients, the RLAN ports don't show RLAN-specific information. It is important to note that RLAN clients on APs and wireless controllers continue to work normally, but there is no visibility for RLAN clients on Assurance windows. For more information, see "Remote LANs" in the *Cisco Catalyst 9800 Series Wireless [Controller](https://www.cisco.com/c/en/us/support/wireless/catalyst-9800-series-wireless-controllers/products-installation-and-configuration-guides-list.html) Software [Configuration](https://www.cisco.com/c/en/us/support/wireless/catalyst-9800-series-wireless-controllers/products-installation-and-configuration-guides-list.html) Guide*.

# <span id="page-0-2"></span>**Workgroup Bridge Client Support**

Assurance doesn't support workgroup bridge (WGB) clients. On the Client 360 window, data might be missing or inaccurate for WGB clients. WGB itself is shown as a wireless client within Assurance and has a Client 360 window. It is important to note that WGB and WGB clients on APs and wireless controllers continue to work normally, but there is no visibility for WGB clients on Assurance windows. For more information, see "Workgroup Bridges" in the *Cisco Catalyst 9800 Series Wireless Controller Software [Configuration](https://www.cisco.com/c/en/us/support/wireless/catalyst-9800-series-wireless-controllers/products-installation-and-configuration-guides-list.html) Guide*.

# <span id="page-1-0"></span>**Monitor and Troubleshoot the Health of All Client Devices**

A client is an end device (computer, phone, and so on) that is connected to a network device (access point or switch). Catalyst Center supports both wired and wireless clients.

Use this procedure to get a global view of the health of all wired and wireless clients and to determine if there are potential issues that must be addressed.

Assurance uses machine learning algorithms to extract behavioral patterns in the network and predict trends. These trends are displayed as baselinesin the **Client Onboarding Time** and **Client Count PerSSID** dashlets.

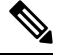

**Note** The client health data might take up to an hour to populate if an HA failover has occurred.

**Step 1** From the top-left corner, click the menu icon and choose **Assurance** > **Health**.

The **Overall** health dashboard is displayed.

### **Step 2** Click the **Client** tab.

The **Client** health dashboard appears.

#### **Figure 1: Client Health Dashboard**

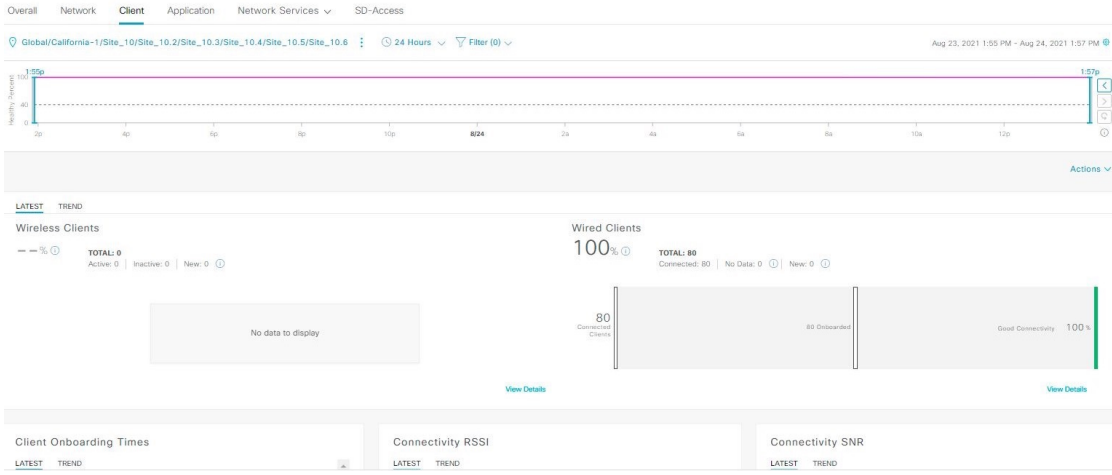

**Step 3** Use the **Client** health dashboard top menu bar for the following functionality:

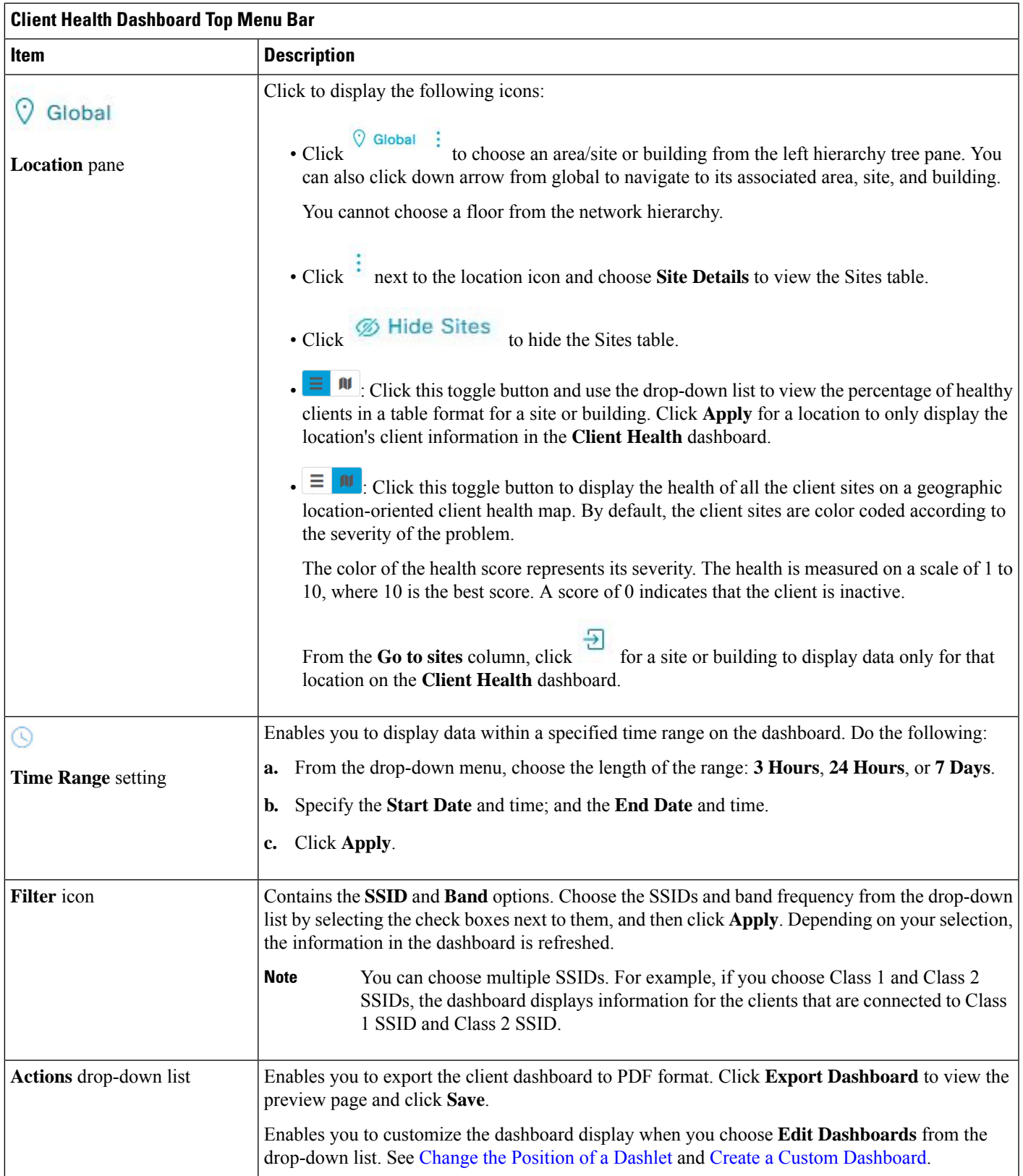

**Step 4** Use the **Timeline Slider** to view the healthy client percentage for a more granular time range.

Hover your cursor within the timeline to view the wireless and wired client health score percentage at a specific time.

You can click and drag the timeline boundary lines to specify the time range. This sets the context for client data that is displayed in the dashboard dashlets.

You can use the arrow buttons on the right of the timeline to view data for up to 30 days.

The dotted horizontal line represents the threshold value for healthy clients, which by default is set to 40%.

To change the threshold value:

**a.** Hover your cursor over the information  $(\bullet)$  icon.

- **b.** In the tooltip, click the edit  $(\bullet)$  icon.
- **c.** In the **Client Health Threshold** slide-in pane, click and drag the blue line to set the threshold percentage value.
- **d.** Click **Save**.
- Changing the custom threshold affects when the Client Summary Health Score is displayed as red. The custom threshold does not change the number of healthy or unhealthy devices. **Note**

**Step 5** Use the **Client Health Summary** dashlet for the following functionality:

ı

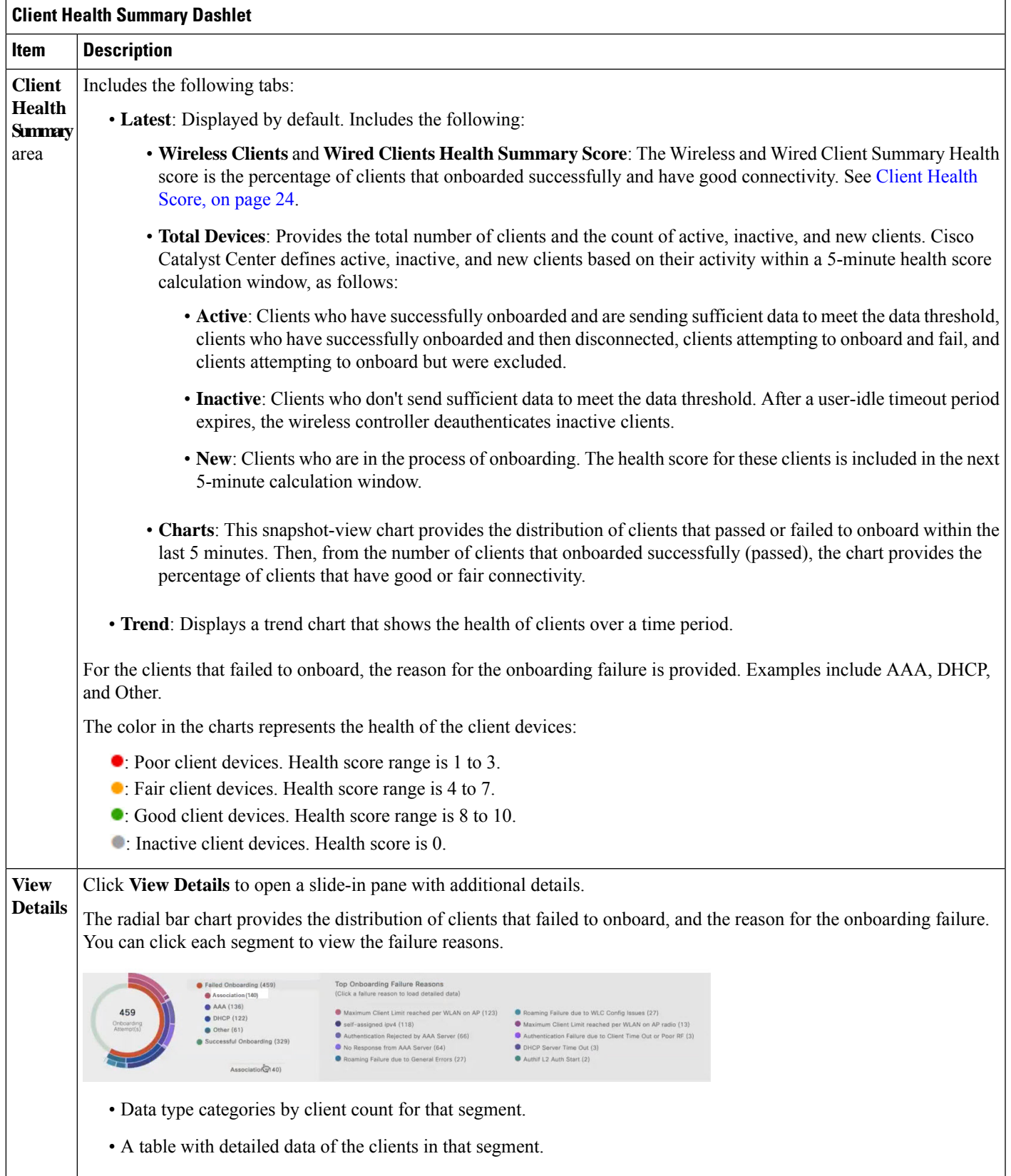

**Step 6** Use the KPI dashlets to view specific KPIs and metrics for the clients in your network. The following tables describe the KPI dashlets.

![](_page_5_Picture_609.jpeg)

![](_page_5_Picture_610.jpeg)

![](_page_6_Picture_859.jpeg)

![](_page_6_Picture_860.jpeg)

![](_page_6_Picture_861.jpeg)

![](_page_7_Picture_506.jpeg)

![](_page_7_Picture_507.jpeg)

ı

![](_page_8_Picture_744.jpeg)

![](_page_8_Picture_745.jpeg)

![](_page_9_Picture_737.jpeg)

![](_page_9_Picture_738.jpeg)

![](_page_9_Picture_739.jpeg)

**Step 7** Use the **Client Devices** dashlet to view detailed information about the clients in your network. This dashlet provides the following functionality:

![](_page_9_Picture_740.jpeg)

![](_page_10_Picture_455.jpeg)

![](_page_11_Picture_70.jpeg)

ı

![](_page_12_Picture_835.jpeg)

![](_page_13_Picture_767.jpeg)

# **Configure Tracked Clients**

You can track and monitor specific clients, showing when they connected and for how long. You can set up notifications so that when a client in the tracked list connects, you are notified.

**Step 1** From the top-left corner, click the menu icon and choose **Assurance** > **Health**. The **Overall** health dashboard is displayed. **Step 2** Click the **Client** tab. **Step 3** From the **Client Devices** dashlet, check the check box next to the clients that you want to track. **Step 4** From the **Actions** drop-down list, choose **Track Client**.

**Step 5** In the **Tracked Clients** slide-in pane, to add clients to the tracking list, do the following:

- a) Click the toggle button to enable the client tracking.
- b) Choose the tracking duration from the available options.
- c) To set the notification frequency, choose **On First Detection** or **On Every Detection** and click **Save**.

**Step 6** To stop tracking clients, do the following:

- a) Check the check box next to the client that you want to stop the tracking.
- b) Hover your cursor over **Actions**, choose **Stop Tracking Client**, and click **Ok**.

## <span id="page-14-0"></span>**Configure Excluded Clients**

Use this procedure to configure excluded clients for Cisco Wireless Controllers. Using the **Excluded Clients** option, you can configure the following:

- Add clients to the exclusion list.
- Edit the clients in the exclusion list.
- Add the wireless controllers for which you want to exclude clients.
- Delete clients from the exclusion list.
- **Step 1** From the top-left corner, click the menu icon and choose **Assurance** > **Health**.

The **Overall** health dashboard is displayed.

- **Step 2** Click the **Client** tab.
- **Step 3** From the **Client Devices** dashlet, click **Excluded Clients**.
- **Step 4** In the **Excluded Clients** slide-in pane, to add clients to the exclusion list, use one of the following methods:
	- To select clients from the drop-down list, click **Add** and configure the following.
	- **a.** From the **MAC Address** drop-down list, choose a MAC address. Alternatively, you can enter a valid MAC address in the search field and click the plus icon  $(+)$  to add the MAC address.
	- **b.** In the **Description for Exclusion** field, enter a description.
	- **c.** (Optional) To add another MAC address, click the plus icon  $\left( \bullet \right)$ .
	- **d.** Click **Next**.
	- **e.** Check the check box next to the wireless controller for which you want to exclude clients.
	- **f.** Click **Save**.
	- To import the list of clients in CSV format, click **Import Client List (CSV)**.
	- **a.** Click **CSV Sample** to download the sample CSV file.
	- **b.** Edit the sample CSV file to include the client information.
	- **c.** Drag and drop the CSV file into the file upload area. Alternatively, you can click **Choose a file** and navigate to where your CSV file is located, and then click **Upload**.
- **d.** Click **Next**.
- **e.** Check the check box next to the wireless controller for which you want to exclude clients.
- **f.** Click **Save**.
- **Step 5** To edit the clients in the exclusion list, do the following:
	- a) Check the check box next to the excluded MAC addresses that you want to edit.
	- b) Hover your cursor over **Actions** and choose **Edit**.
	- c) Edit the description and click **Save**.
- **Step 6** To add the wireless controllers for which you want to exclude clients, do the following:
	- a) Check the check box next to the excluded MAC addresses for which you want to add wireless controllers.
	- b) Hover your cursor over **Actions** and choose **Add WLC**.
	- c) Check the check box next to the wireless controller for which you want to exclude clients.
	- d) Click **Save**.
- **Step 7** To delete clients from the exclusion list, do the following:
	- a) Check the check box next to the excluded MAC addresses that you want to delete.
	- b) Hover your cursor over **Actions** and choose **Delete**.
	- c) Click **Yes**.

# <span id="page-15-0"></span>**Monitor and Troubleshoot the Health of a Client Device**

Using the **Client 360** window, a network administrator can easily identify problems that clients experience. The information that is available provides the following insights about client issues:

- **What**: Use the **Summary** category to quickly gain insights into what problem a client has experienced, whether it was an onboarding, roaming, or connectivity issue.
- **When**: Use the health timeline slider to identify when a problem occurred. If you know when a problem occurred, you might be able to correlate it with configuration changes.
- **Why**: View the events and KPIs that contributed to a problem.
- **Impact**: Determine whether a problem is isolated to a single user or widespread among many users.

All these features make the IT organization more efficient in operating the network and providing a better experience to their users.

Use this procedure to view details about a specific client device and to determine if there are potential issues that must be addressed.

![](_page_15_Picture_26.jpeg)

As a best practice, add both Anchor and Foreign wireless controllers to Catalyst Center for complete visibility of guest anchor or L3 mobility client sessions. **Note**

If an HA failover occurs, the client health data might take up to an hour to populate.

**Step 1** From the top-left corner, click the menu icon and choose **Assurance** > **Health**.

The **Overall** health dashboard is displayed.

**Step 2** Click the **Client** tab.

The **Client** health dashboard appears.

- **Step 3** Do one of the following:
	- In the **Client Devices** table, click the hyperlinked identifier or the MAC address of the device.
	- In the **Search** field, enter one of the following: user ID (authenticated through Cisco ISE), IP address, or MAC address.

The **Client 360** window displays a 360° view of the client device.

### **Figure 2: Client 360 Window**

![](_page_16_Picture_588.jpeg)

**Step 4** Click the time range setting ( $\bigcirc$ ) at the top-left corner to specify the time range of the data that you want displayed on the window:

- a) From the drop-down menu, choose a time range: **3 hours**, **24 hours**, or **7 days**.
- b) Specify the **Start Date** and time; and the **End Date** and time.
- c) Click **Apply**.
- **Step 5** Click **Intelligent Capture** at the top-right corner of the window to view, monitor, and troubleshoot captured onboarding and data packets for a specific client device to determine if there are potential issues that must be addressed. See [Run](b_cisco_catalyst_assurance_2_3_7_ug_chapter20.pdf#nameddest=unique_135) a Live [Onboarding](b_cisco_catalyst_assurance_2_3_7_ug_chapter20.pdf#nameddest=unique_135) Packet Capture Session for a Client Device.
	- Intelligent Capture is not supported for all AP models. If **Intelligent Capture** is not displayed, verify that the client is connected to a supported AP model, and that the AP is assigned to a location on the **Network Health** dashboard. **Note**

**Step 6** Click **MS Teams 360** at the top-right corner above the timeline slider to view and monitor the client MS Teams meetings.

The **Application Experience for MS Teams** slide-in pane is displayed.

To configure a Microsoft Teams integration, see *Configure MS Teams Integration* in the *Cisco [Catalyst](https://www.cisco.com/c/en/us/support/cloud-systems-management/dna-center/products-maintenance-guides-list.html) Center [Administrator](https://www.cisco.com/c/en/us/support/cloud-systems-management/dna-center/products-maintenance-guides-list.html) Guide*.

Use the **Application Experience** slide-in pane for the following functionality:

- **Search bar**: You can search for meetings in the table.
- **Time Range filter**: Click the time filter to specify a time range for the data you want to be displayed.
- Client Meetings table is displayed, which contains **Meeting Name**, **MS Teams Score**, **Network APM Score**, **Duration**, **Start Time**, **End Time**, **Status**, **Meeting Type**, and **Participants**.
- Network APM score is a health score, which is calculated based on NetFlow exported from the managed network devices. For more information regarding APM, see [Supported](b_cisco_catalyst_assurance_2_3_7_ug_chapter9.pdf#nameddest=unique_136) Platforms. **Note**

You can select the meeting to view the meeting quality KPI data displayed below the table as following:

- Click **Audio Quality** tab to display an **MS Teams Score** and **Network APM Score**. You can see the Metrics such as **Packet loss**, **Jitter**, and **Media Bitrate** in a graph view.
- Click **Video Quality** tab to display an **MS Teams Score** and **Network APM Score**. You can see the Metrics such as **Packet loss**, **Jitter**, and **Media Bitrate** in a graph view.
- Click **Share Quality** tab to display an **MS Teams Score** and **Network APM Score**. You can see the Metrics such as **Packet loss**, **Jitter**, and **Media Bitrate** in a graph view.
- **Step 7** Click **Webex 360** at the top-right corner above the timeline slider to view, monitor the client Webex meetings. The search meeting pop-up window is displayed.

To configure Webex integration, see *Configure Webex Integration* in the *Cisco Catalyst Center [Administrator](https://www.cisco.com/c/en/us/support/cloud-systems-management/dna-center/products-maintenance-guides-list.html) Guide*.

- a) Enter the email associated with the client's Webex meeting.
- b) Click **Search Meetings**. The Application Experience for Webex slide-in pane is displayed.
- c) Use the Application Experience slide-in pane for the following functionality:
	- **Search bar**: You can search for meetings in the table displayed.
	- **Time Range filter**: Click time filter to specify time range for the data you want to display in the table.
	- Client Meetings table is displayed, which contains meeting number, meeting name, application, network duration, start time, end time, and status.

You can select the meeting to view the meeting quality KPI data displayed below the table as horizontal bars showing Audio quality, Video Quality and Share Quality based on application (data retrieved using Webex API) and network (data retrieved using NetFlow) latencies. You can use the drop-down list to filter the data based on Transmitting and Receiving options to display the application and network latency graphs related metrics such as packet loss, jitter, and so on.

- **Step 8** Use the timeline slider to view the health and events information about the client device over a period of time. The timeline slider has the following functionality:
	- Health: You can hover your cursor over the timeline slider to view the client's health score and KPIs for a 5-minute window. The KPIs with a colored circle contribute to the individual client health score.

For the **Speed** KPI, the speed capacity of the interface or physical port is displayed. If the port has negotiated to a certain speed, then that negotiated speed is displayed. **Note**

When you double-click the timeline, it brings the timeline slider to a 1-hour time period. The entire window is refreshed, providing updates for that hour. Note that the timestamp next to each category (**Issues**, **Onboarding**, **Event Viewer**, **Connectivity**, and so on) is also refreshed.

- If you want to display information for longer than 1 hour, manually move the timeline slider to the desired time range. **Note**
- **Onboarding**: You can hover your cursor over the timeline slider to view the client's onboarding times, including Association, Authentication, and DHCP.
- **Events**: Event data is displayed as color coded vertical bars on the graph. Green vertical bars indicate successful events and red vertical bars indicate events that failed.

Each vertical bar represents 5 minutes of time. Multiple significant events can be generated during each 5-minute window. Hover your cursor over the vertical bar to get more information about the events.

- **Step 9** Under the timeline slider, check the **Usage** check box to view the usage timeline. You can hover your cursor over the timeline slider to view the client's usage information along with the client's health score and KPIs.
- **Step 10** View the individual client health score in the **Client Details** area, below the timeline.

The individual client health score is an aggregate of the client's onboarding status, RSSI, and SNR.

If you search by the user ID, the Individual Client Health score that is displayed isthe minimum score of all the monitored client devices associated with that user. For more information, see [Individual](#page-25-0) Client Health Score, on page 26.

If you search by MAC address or IPaddress, the Individual Client Health score is the health score for that client device.

The color of the health score represents its severity. The health is measured on a scale of 1 to 10, with 10 being the best score, and a score of 0 for inactive client devices, where the health data is not applicable:

- : Poor client devices. Health score range is 1 to 3.
- : Fair client devices. Health score range is 4 to 7.
- : Good client devices. Health score range is 8 to 10.
- : Inactive client devices. Health score is 0.
- **Note** For clients that are disconnected from the network, the score is represented as a  $-$ .
- **Step 11** Use the **Client Details** area, below the timeline, to view the following information:
	- For wireless clients, this area provides information about the client device such as its OS version, MAC address includes Device MAC and RCM, IPv4 and IPv6 address, Bridge-Mode Virtual Machine, connected VLAN ID, connection status, Avg Latency, last seen timestamp, connected network device, SSID, and last known location.
	- For wired clients, this area provides information about the client device such as its MAC address, IPv4 and IPv6 address, Security Group (Tag Value), connected VLAN ID, connection status, last seen timestamp, connected network device, port, and last known location.
	- For PoE-capable devices, the following elements are also displayed in the client details area: **IEEE Class**, **Negotiated Power Level**, and **PoE Status**.

**Step 12** In the **Client Details** area, click **View All Details** to open a slide-in pane with additional details about the client device.

To view client device classification information (such as device type, username, host OS, and hostname), Catalyst Center must be integrated with Cisco ISE, or Cisco AI Endpoint Analytics must be deployed and enabled in Catalyst Center.

**Step 13** Use the collapsible categories to view information about issues, onboarding, event viewer, path trace, application experience, and other details:

### **Summary Category**

Provides onboarding, roaming, and connectivity information, which includes traffic-retires and data rate, average latency by category (video, voice, best effort, and background) for the selected client in the form of human-readable summaries and graphs for the selected timeframe.

Click an issue in the list to display a slide-in window with details about the client's experience at the last location that was visited. The slide-in window displays information based on the client, location, and issue.

Depending on the issue, the slide-in window displays the following details:

- **Location**: Click the drop-down field and choose a building or floor that the client visited in the last 24 hours. Details about the client's experience at that location are displayed.
- **Issue radial bar chart**: Summarizes the issue in a graphical chart.
- **Top Failure Reasons**: Indicates the number of times the client encountered the issue. For example, onboarding issues might show the number of DHCP timeouts.
- **Timeline slider**: An orange bar indicates when the client experienced the issue over a period of time. You can compare this information with the purple line that indicates when the network (other clients at the selected location) experienced the same issue. The APs that the client was attempting to connect with is also noted.
- **Event Viewer**: Click this tab to display information about the failure.
- **Impact Analysis**: Click this tab to display the top impacted components, for example, top AP, SSID, band, and so on. Under each component, in parenthesis, is the number of additional clients who were impacted by the component. impact analysis tab
- **Correlation**: Click this tab to display timeline charts of KPIs for failures that the client experienced. By default, the top three APs where the client experienced the failure are shown, including the connected wireless controllers and switches. In addition to the default KPIs, you can select more from the KPI drop-down list.

### **Issues Category**

Displays any issues that must be addressed. Issues are listed based on the timestamp. The most recent issue is listed first.

Click an issue to open a slide-in pane to view the corresponding details, such as the description of the issue, impact, and suggested actions.

From the slide-in pane, you can do the following:

- To resolve an issue:
- **a.** From the drop-down list, choose **Resolve**.
- **b.** To view the list of issues that have been resolved, click **Resolved Issues**.
- To ignore an issue:
- **a.** From the drop-down list, choose **Ignore**.
- **b.** Set the number of hours to ignore the issue on the slider.
- **c.** Click **Confirm**.
- **d.** To view the list of issues that have been ignored, click **Ignored Issues**.

For information about the types of issues, see View and [Manage](b_cisco_catalyst_assurance_2_3_7_ug_chapter13.pdf#nameddest=unique_138) Issues.

#### **Onboarding Category**

Topology of how a client got on the network, including information about the following services: AAA and DHCP.

Example of wired client topology: Client > Switch > Router

Example of wireless client topology: Client > SSID > Access Point > Wireless Controller

In the topology, you can do the following:

- Click a node to display a slide-in window that displays information about the node.
- Hover your cursor over the link ends (dots) to see the status and port details of the link.
- Hover your cursor over a group of devices and click **View Devices List** from the pop-up to view the list of devices and their details.
- In the Search field in the top-right corner of the **Onboarding** area, you can search for a specific device. The specific node is selected, and the corresponding information about the device is displayed.

### **Event View Category**

**For Wireless Clients**: Lists scenarios and the sequence of subevents that led to each scenario. This allows you to pinpoint during which subevent an issue occurred.

When an issue occurs, that event is marked red; otherwise, it's green. The Event Viewer table provides information about the failure, such as the error message, the AP and wireless controller to which the client device is connected, and the timestamp when the event occurred. Click an event to view details about that event in the right pane.

**For Wired Clients**: Lists Cisco ISE server events, switch system level syslogs, switch port or interface-specific events, and client-specific events. For the list of messages under each event category, see Messages [Displayed](#page-22-0) in the Event Viewer for Wired [Clients,](#page-22-0) on page 23.

Successful events are displayed as green; failure events that impact the health score are displayed as red. The Event Viewer table provides information about the failure, such as the type of message, the device information to which the wired client device is connected, and the timestamp when the event occurred. Click an event to view details about that event in the right pane.

### **Path Trace Category**

Click **Run New Path Trace** to display a network topology between a specified source device and a destination device. The topology includes the path's direction and the devices along the path, including their IP addresses. The display also shows the protocol of the devices along the path (**Switched**,**STP**, **ECMP**, **Routed**, **Trace Route**) or other source type.

See [Perform](b_cisco_catalyst_assurance_2_3_7_ug_chapter22.pdf#nameddest=unique_120) a Path Trace.

#### **Application Experience Category**

Applications running on a client device with their qualitative and quantitative metrics.

To view the metrics in a chart format, click the radio button next to an application in the table. A slide-in pane opens with the relevant information.

See About [Application](b_cisco_catalyst_assurance_2_3_7_ug_chapter9.pdf#nameddest=unique_121) Experience and Application Visibility and View [Application](b_cisco_catalyst_assurance_2_3_7_ug_chapter9.pdf#nameddest=unique_122) Experience of a Host.

### **Detail Information Category**

Click one of the following tabs to display the corresponding information:

• **Device Info**: Displays basic information about the device.

For Samsung devices, this tab displays additional information, such as build number, origin, country code, device type (mobile, tablet, and so on), and host operating system.

For the endpoints connected to your network, this tab displays **Manufacturing** details such as **Hardware Manufacturer**, **Device Type**, **OS**, and **Endpoint Type**.

This tab also displays the **Tracked** and **Exclusion** status of the device. If required, click the corresponding hyperlink to update the tracked and exclusion status of the device.

In the **Track Client** slide-in pane, do the following:

- **a.** Use the toggle button to configure the tracked status of the device.
- **b.** If you enable the toggle button, choose the required option for **Tracking Expires After** and **Notification Frequency**.
- **c.** Click **Save**.

In the **Exclude clients** slide-in pane, do the following:

- **a.** Use the toggle button to configure the exclusion status of the device.
- **b.** If you enable the toggle button, enter a description in the **Description for Exclusion** field, and check the check box next to the wireless controller for which you want to exclude the device.
- **c.** Click **Save**.

**Station Information**: Only available for Intel devices. Displays details such as HW model, SW version, AC/DC voltage, and so on.

- **RF**: Only available for wireless devices.
- **User Defined Network**: Only available for UDN-enabled network devices. Thistab displaysthe registered UDN, connected UDN details, device MAC address, device owner, device name, device type, and current status.
- **Connectivity**: Displays the respective KPI charts for Rx/Tx data rate, Tx/Rx packet count, Rx retries connection for radios, DNS request and response count, and Tx drops (% of packet drops).
- **PoE**: Only available for PoE-capable clients.
- **iOS Analytics**: Only available for Apple devices.
- **Intel Connectivity Analytics**: Only available for devices supported by Intel wireless adapters. Displays the roam events, reported errors, temporary disconnection reports, and low RSSI reports reported by the supported client.

## <span id="page-22-0"></span>**Messages Displayed in the Event Viewer for Wired Clients**

The following tables provide the list of messages that are displayed in the **Event Viewer** for wired clients in the **Client 360** window:

**ISE Server Event**

Client AUTH FAILURE

![](_page_23_Figure_2.jpeg)

# <span id="page-23-1"></span><span id="page-23-0"></span>**Understand Client Health Score and KPI Metrics**

This section provides information about how the client health scores and KPI metrics are computed.

## **Client Health Score**

The Client Health score (Wireless or Wired) is the percentage of the number of healthy client devices (a health score from 8 to 10) in a target category, divided by the total number of client devices in that category. The score is calculated every 5 minutes.

For example: 90% (health score) = 90 (client devices in a target category with health score from 8 to 10)  $\div$ 100 (total number of client devices in that category)

The Individual Client Health score is the sum of the Client Onboarding score and the Client Connectivity score. The client health score ranges from 1 to 10, with a score of 0 for inactive clients. It is calculated as follows:

**Wired Client**: Link to first switch is up, authentication and authorization is successful and IP address is received. Client score is 10.

**Wireless Client**: Client joined the network and has good connection in terms of the RSSI and SNR KPIs.

### **Client Onboarding Score**

The Client Onboarding score indicates the experience of a client device *while* connecting to the network.

- If a client connects to the network successfully, the score is 4.
- If a client failed to connect to the network, the score is 1.
- If a client is idle, the score is 0.

The Client Onboarding score is calculated as follows:

**Wired Client**: Link to the first switch is up, authentication and authorization is successful, and IP address is received.

**Wireless Client**: Client Onboarding score range is from 1 to 4. When the client connects to the network successfully, the score is 4. If the client failed to connect to the network, the score is 1.

### **Client Connectivity Score**

The Client Connectivity score indicates the experience of the client device *after* the device is connected to the network. The score is calculated as follows:

**Wired Client**: Connectivity score can be 2 or 6. Link errors determine the Connectivity score and the resulting Overall Health score, as shown below:

- If a client onboards successfully but has link errors, the Connectivity score is 2 and the Overall Health score is 6.
- If the client onboards successfully and there are no link errors between the client and the first-hop switch, the Connectivity score is 6 and the Overall Health score is 10.

**Wireless Client**: Connectivity score can be 0, 4, or 10. The RSSI and SNR range determines the Connectivity score and the resulting Overall Health score is calculated as the weighted average of the RSSI-driven Connectivity score and the SNR-driven Connectivity score.

![](_page_24_Picture_899.jpeg)

![](_page_25_Picture_565.jpeg)

## <span id="page-25-0"></span>**Individual Client Health Score**

The Individual Client Health score is the sum of the Client Onboarding score and the Client Connectivity score. The client health score ranges from 1 to 10, with a score of 0 for inactive clients. It is calculated as follows:

**Wired Client**: Link to first switch is up, authentication and authorization is successful, and IP address is received. Client score is 10.

**Wireless Client**: Client joined the network and has good connection in terms of RSSI and SNR KPIs.

![](_page_25_Picture_566.jpeg)